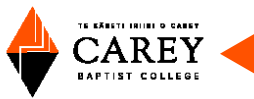

# How to use the Library

# **Contents**

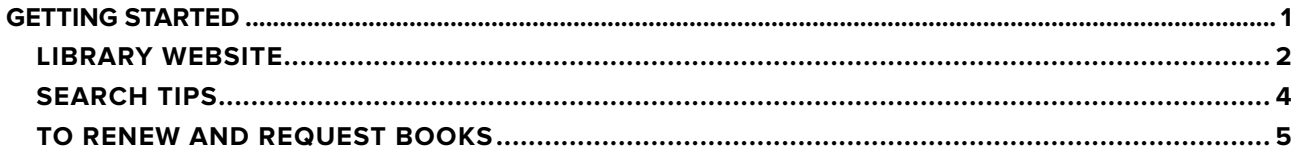

# **Getting Started**

Use the Library Guide as a reminder of how to use the library. It is available as a leaflet in the library or you can [download the Library Guide from the library website](https://www.carey.ac.nz/current-students/carey-library/?_ga=2.113281476.2103570557.1647221080-999621100.1647221079).

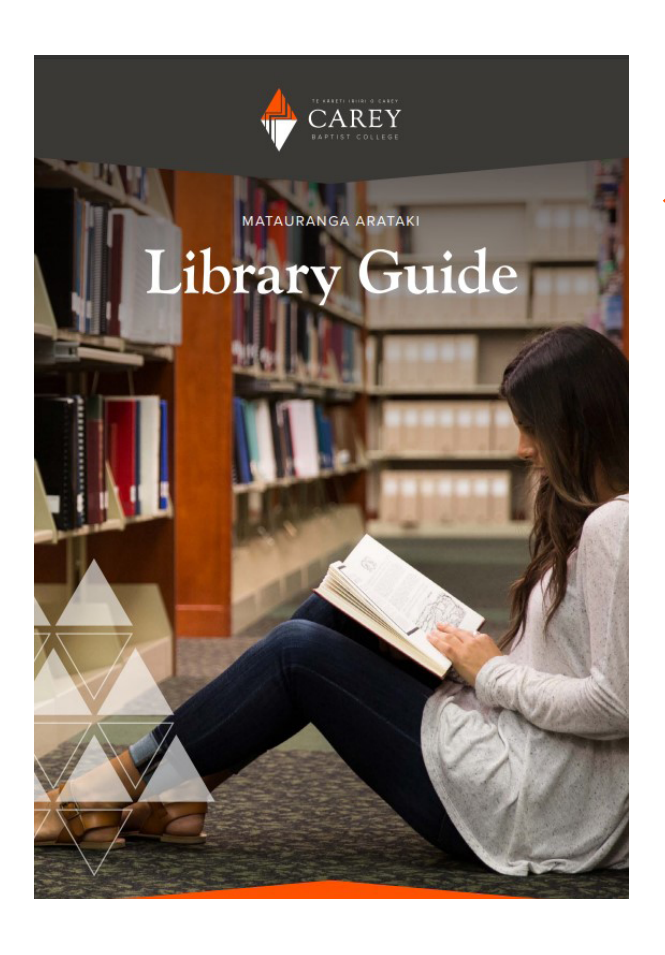

The library guide covers:

Online searching

Using Open Athens

Requesting and renewing books Information about collections in the library

Opening hours

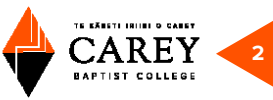

## <span id="page-1-0"></span>**LIBRARY WEBSITE**

## [www.carey.ac.nz/library](https://www.carey.ac.nz/current-students/carey-library/)

There are two tabs options on the library homepage: **Tūhuratanga** and **Library Catalogue** search.

Tūhuratanga searches across the catalogue, journal databases and more. Search by keywords or select from the drop-down box to search by item title or author.

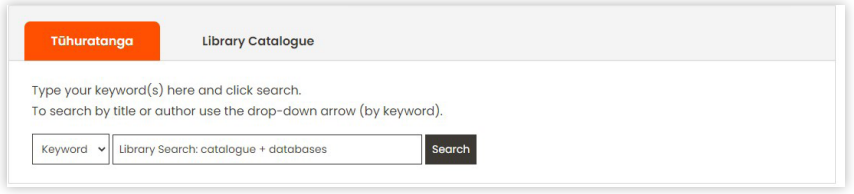

To access the full text of items such as eBooks and journal articles, you will be prompted to login via OpenAthens.

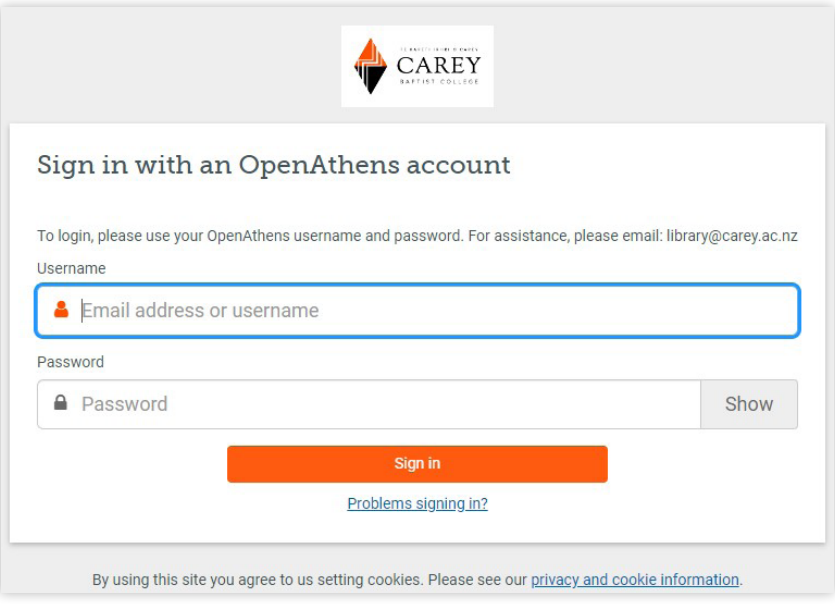

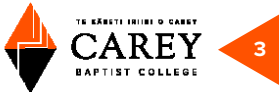

After doing your search you can **Refine Results** (see options on the left of the search results screen):

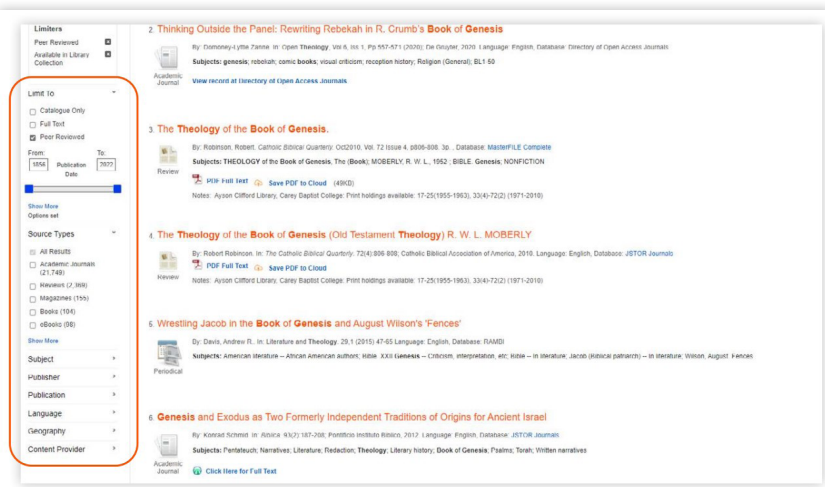

To search for a particular source type, such as journal articles, select **Academic Journals**:

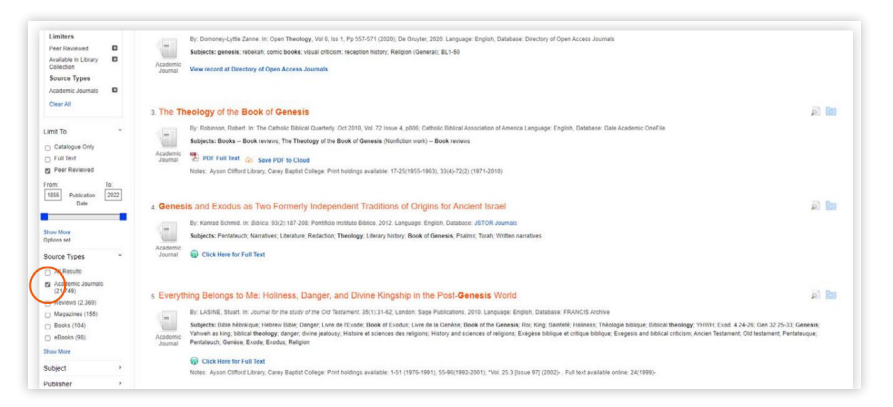

You will be able to print, email, or save the document.

To view eBook titles, limit the source types to **eBooks**:

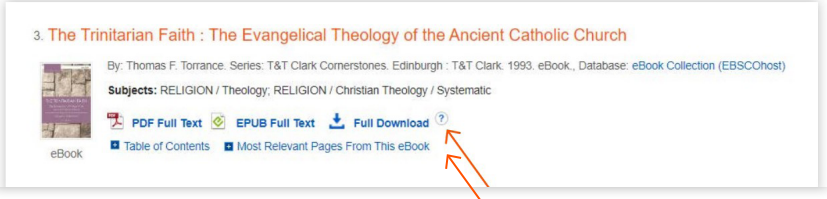

Library users can print, save, or download eBooks. Riease take note that there are limits to how many pages you can print or save. For a visual instruction on how to download eBooks, select the 'question mark' icon.

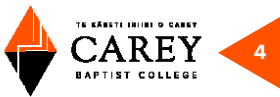

### <span id="page-3-0"></span>**SEARCH TIPS**

For unknown characters, multiple spellings, or various endings, you can use truncation or wildcard symbols.

For example, counselling can be spelled in two ways, depending on English or American spelling. Tūhuratanga search favours the American spelling. Therefore, you can replace the second 'l' with a wildcard (a hash # symbol, "counsel#ing"). This will search for words with another letter or no letter in place of the #. This enables searching of both spelling variants, American and English.

For various word endings, you use an asterisk, \* (i.e., "teen\*"). The search will include "teen," "teens," "teenagers," "teenage," etc., in the results.

Also, there are alternative terms for "teenager." If we first go to Advanced Search, then separate the two concepts (counsel#ing and teenager), then add some of the popular terms suggested, this should give us a comprehensive list of articles.

See below for an example:

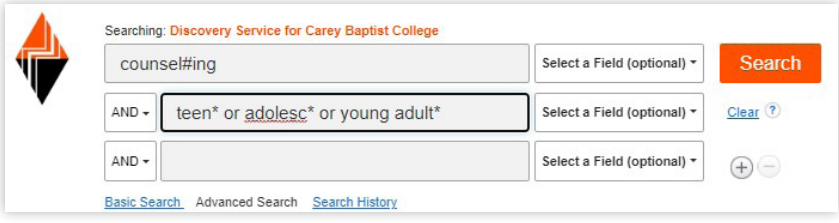

You can also select the **Subject Terms** field. This will boost the importance of the subject and refine the search.

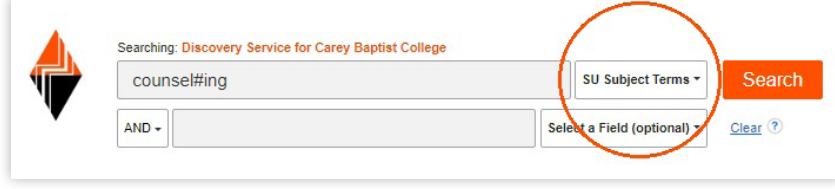

As an alternative, you could find an article on the results list that looks useful for your research to get ideas for the relevant combination of descriptors or subjects to use in a further search.

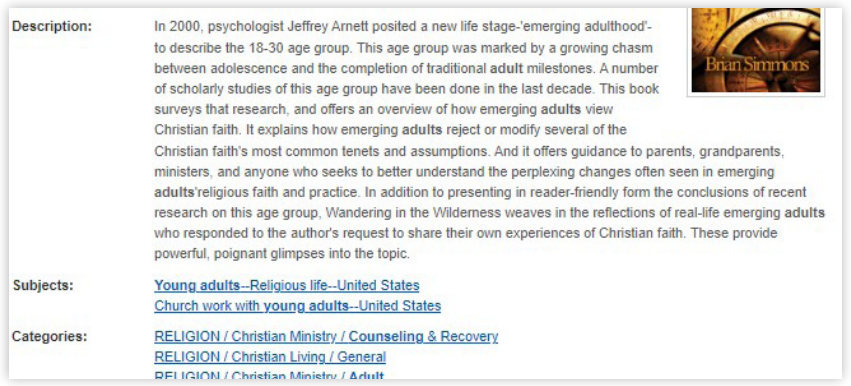

#### **BIBLE CITATION SEARCHING**

Think of the content and themes of the Bible passage itself. For example, In Mark chapter 3 verses 1 to 6, Jesus heals a man with a withered hand on the Sabbath, even though this act is condemned by the Pharisees, who then plot to kill Jesus. This passage is about the authority of Jesus, Sabbath laws, healing, and more. The episode is sometimes called the healing controversy. Any key words or topics from this description may be used in a search.

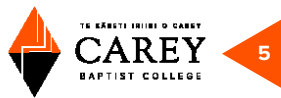

## <span id="page-4-0"></span>**TO RENEW AND REQUEST BOOKS**

From the library homepage you can also select the following useful functions:

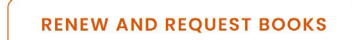

This will take you to the library catalogue page where you will first need to click **Login** at top-right of the screen.

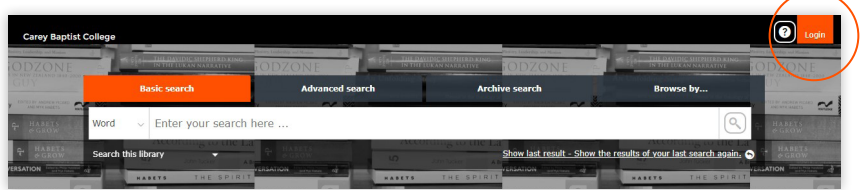

Log in with your ID Number and Password.

ID Number = full barcode on your student ID/library borrowers card Password = last four digits of the ID Number

#### **TO RESERVE A LOANABLE ITEM**

Log in, search for the item, and then select required item from search results list by ticking the box to left of title.

Then select the **Reserve** button.

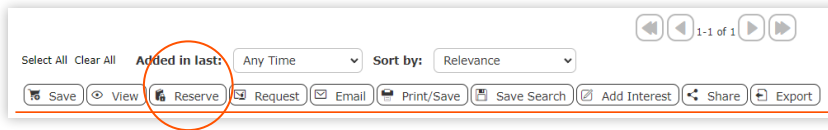

On next screen, select **Reserve** icon [

#### **TO RENEW ITEMS ALREADY ON LOAN TO YOU**

Log in, and select **Current Loans**.

Select the **renew**  $\boxed{0}$  or **renew all loans** button  $\boxed{0}$ .